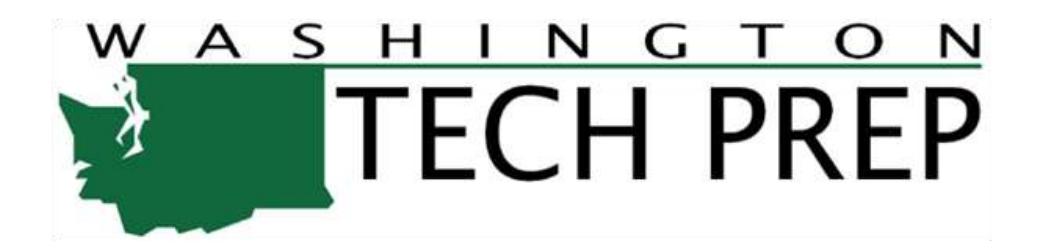

# TECH PREP STUDENT ENROLLMENT AND REPORTING SYSTEM

## Student Module

Version 1.0.1

### **Table of Contents**

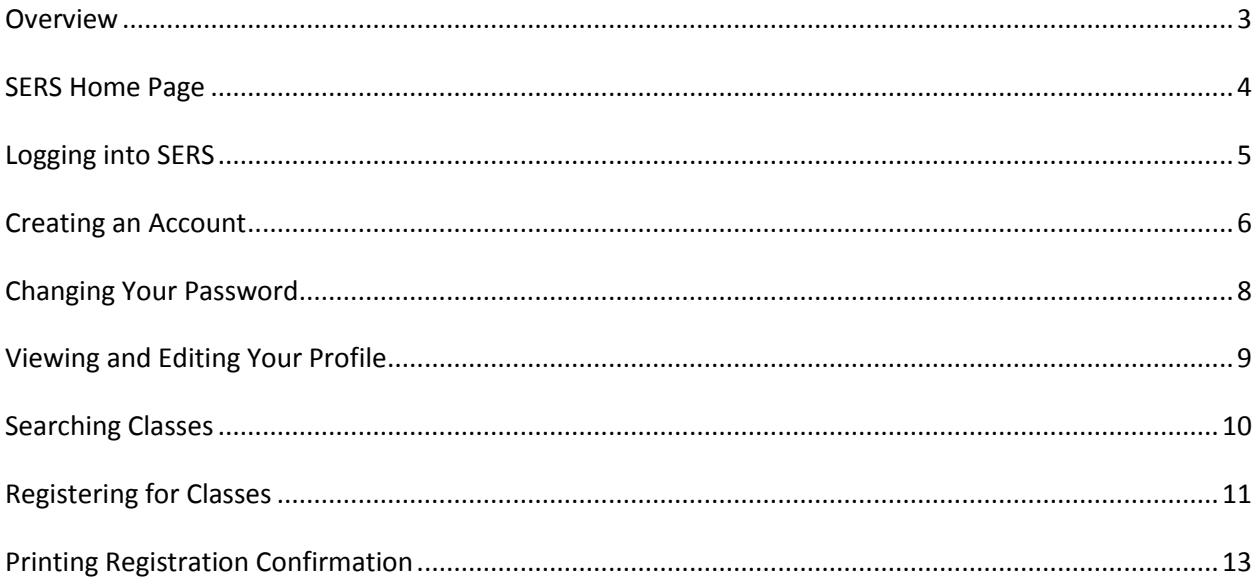

#### <span id="page-2-0"></span>**Overview**

Tech Prep is an industry and education partnership committed to providing a highly-trained and motivated workforce, prepared to pursue lifelong learning in a changing technological society.

Tech Prep provides occupational pathways for students by preparing them for technologically advanced careers and post-secondary education by emphasizing strong academic, technical, problem-solving, and critical-thinking skills. Tech Prep prepares students for the world of work and helps maintain a quality life in a changing society.

Tech Prep is a national educational initiative. It includes a rigorous and focused course of study which provides students with essential academic and technical foundations which prepare students with necessary workplace skills.

Under Carl Perkins Title II legislation, Tech Prep must:

- Lead to an associate degree, two-year certificate, or apprenticeship.
- Provide technical preparation in at least one field of engineering technology; applied science; mechanical, industrial, or practical art or trade; or agriculture, health, or business.
- Build student competencies in mathematics, science, technology, and communications through a sequential course of study.
- Lead to employment or further education.

The Statewide Enrollment and Reporting System (SERS) is used to collect and report Tech Prep student enrollments at high schools throughout Washington State.

#### <span id="page-3-0"></span>**SERS Home Page**

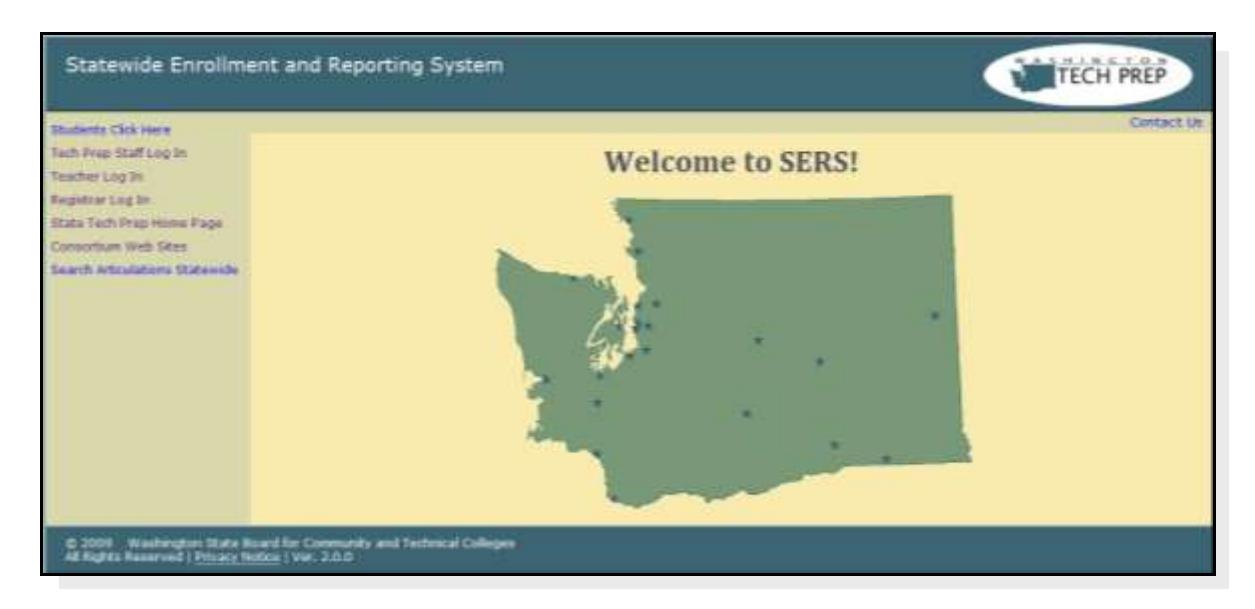

The SERS home page is accessible to the public and is the starting point for students, teachers, registrars, consortium staff, and the general public. It provides log-in functions as well as access to other information.

#### <span id="page-4-0"></span>**Logging into SERS**

To log in to SERS:

**1** From the SERS home page, click on **Students Click Here** to get to the log in screen

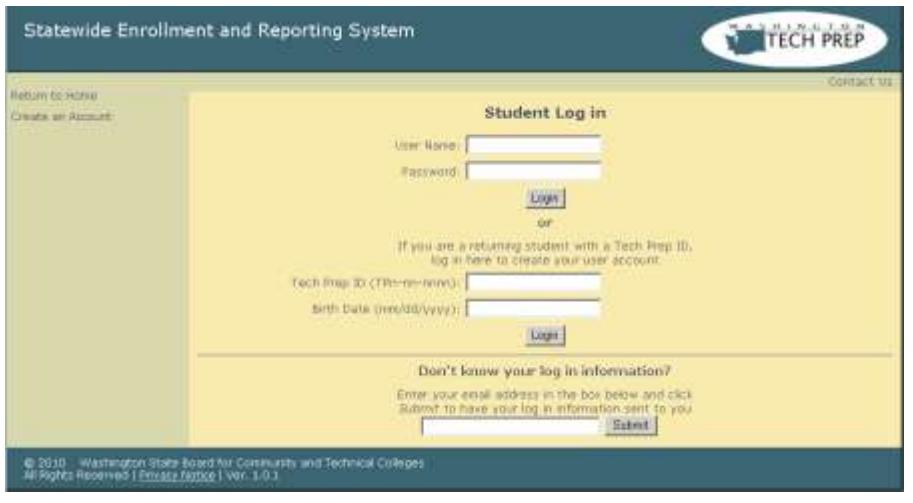

**2** Log in using your user name and password, or use your Tech Prep ID and birth date. (Using the Tech Prep ID is for students who had accounts created prior to the 2009-10 academic year. This log in can only be used once, it prompts you to create a new user name and password which you will use in all future log ins.)

If you have forgotten your SERS username and password, enter your email into the **Don't know your log in information?** box and click the Submit button. The information will be sent to the email address in your User Profile. Note that your user name is generated by SERS and cannot be changed; however, you can change your password at any time.

**3** Click the Login button.

The Student home page appears.

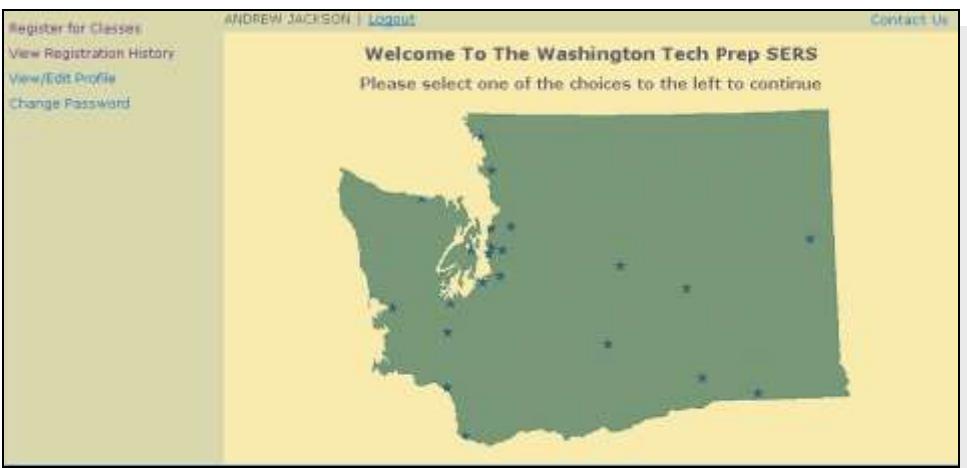

#### <span id="page-5-0"></span>**Creating an Account**

To create an account:

**1** From the Student Log in screen, click on Create an Account.

The Create Student Account screen appears. Red dots indicate required fields. To view details about a field, hover your mouse pointer over the information  $\bullet$  icon. For example, the  $\bullet$  icon by the User Name field provides rules for creating a valid user name.

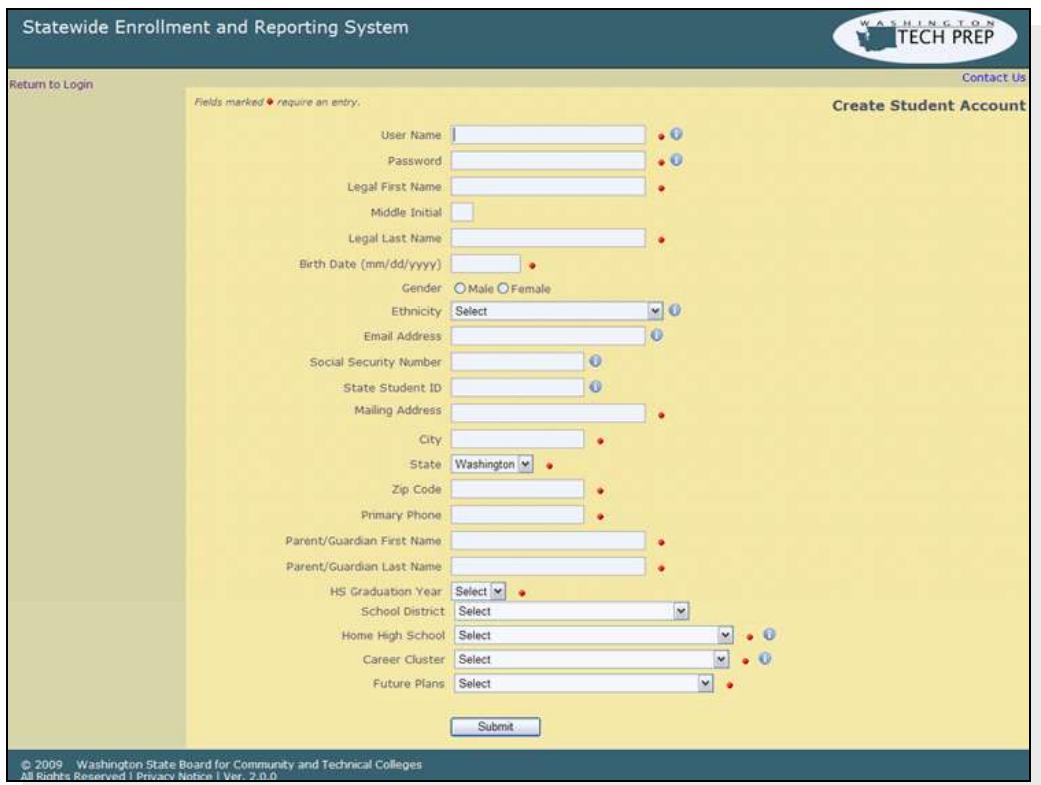

- **2** Enter your information.
- **3** Select a School District from the drop-down field.
- **4** Select a Home High School from the drop-down field. Only high schools in the chosen district appear in this field.
- **5** Select choices from the Career Cluster and Future Plans drop-down fields. This information can be edited later.
- **6** When done, click the Submit button.

If you have not entered an email address, the system will ask you to confirm you don't want to use email. Not entering an email address will prevent you from receiving any confirmations after registration, or asking for your user name and password to be sent to you.

You can only have one account – if the system finds a previous record for you in the database, it will not allow you to create another account.

If everything passes the checks, a confirmation message appears. Click OK and the Student home page appears.

Note the links in the left-hand navigation area. Use these to register for classes, view your registration history, edit your profile and change your password.

#### <span id="page-7-0"></span>**Changing Your Password**

To change your password, you must know your current password.

To change your password:

**1** From the Student home page, click on Change Password.

The Select New Password screen appears.

- **2** Enter your current and new passwords.
- **3** Click the Save Changes button.
	- A "Password changed" message appears in the left-hand navigation area.
- **4** To perform another function, click on Return to Student Home.

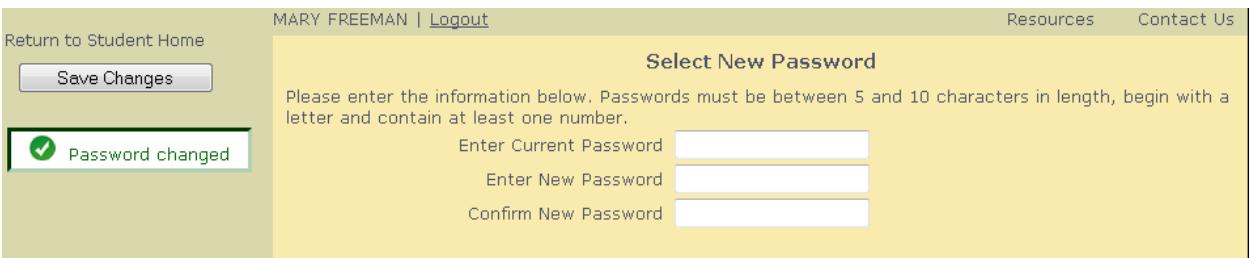

#### <span id="page-8-0"></span>**Viewing and Editing Your Profile**

To edit your profile:

**1** From the Student home page, click on View/Edit Profile. The View/Update Student Profile screen appears.

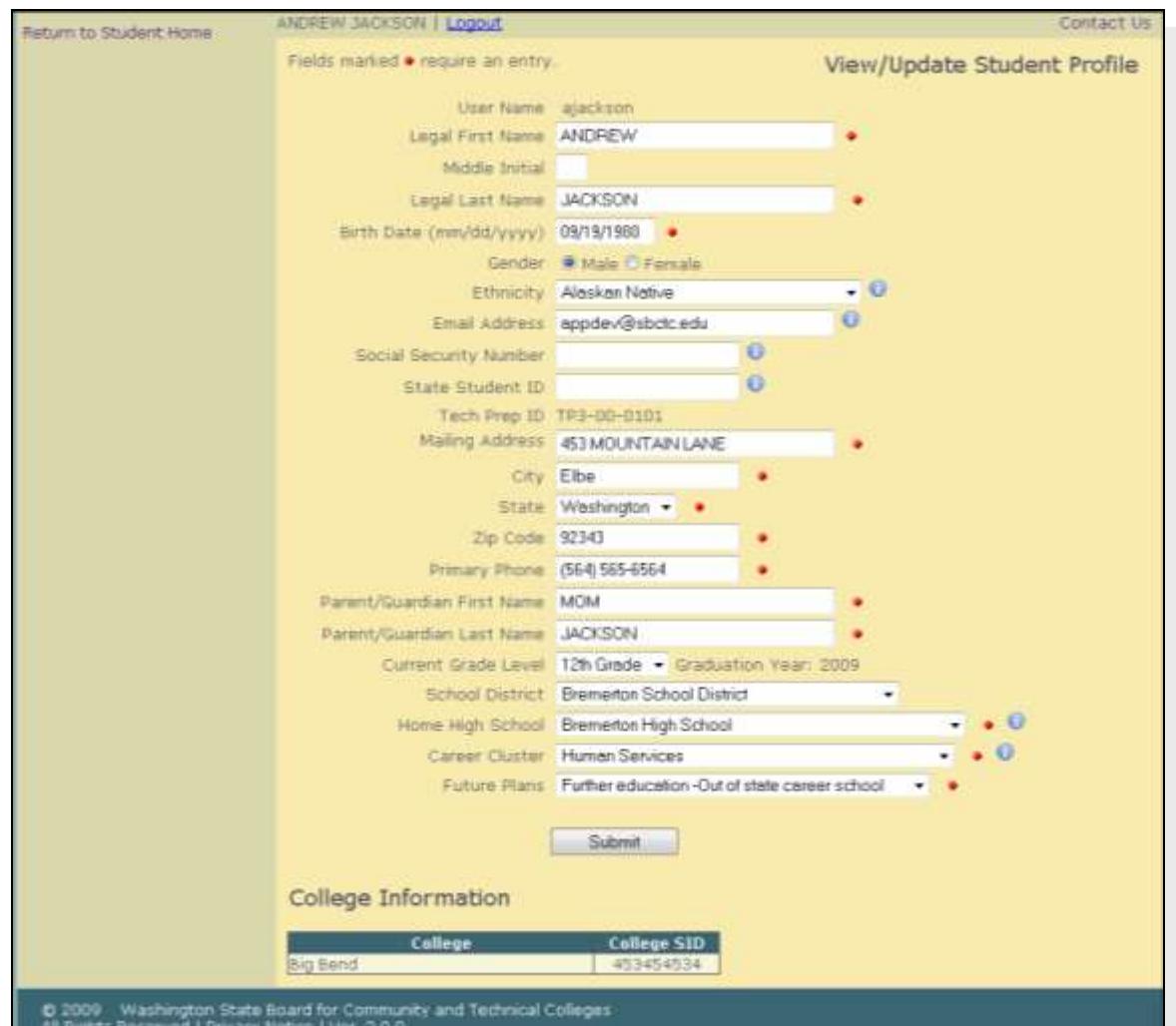

- **2** Edit your information. You can change most of your information except your user name, Tech Prep ID, and graduation year. The College Information section displays colleges that have registered you and given you a student ID.
- **3** When done, click the Submit button.

#### <span id="page-9-0"></span>**Searching Classes**

To search for classes:

**1** From the Student home page, click on Register for Classes.

The Register for Classes screen appears.

**2** To view all classes statewide, use the default settings.

To narrow your search, select options from one or more fields.

**3** Click the Go Search! button.

The results appear below the search form.

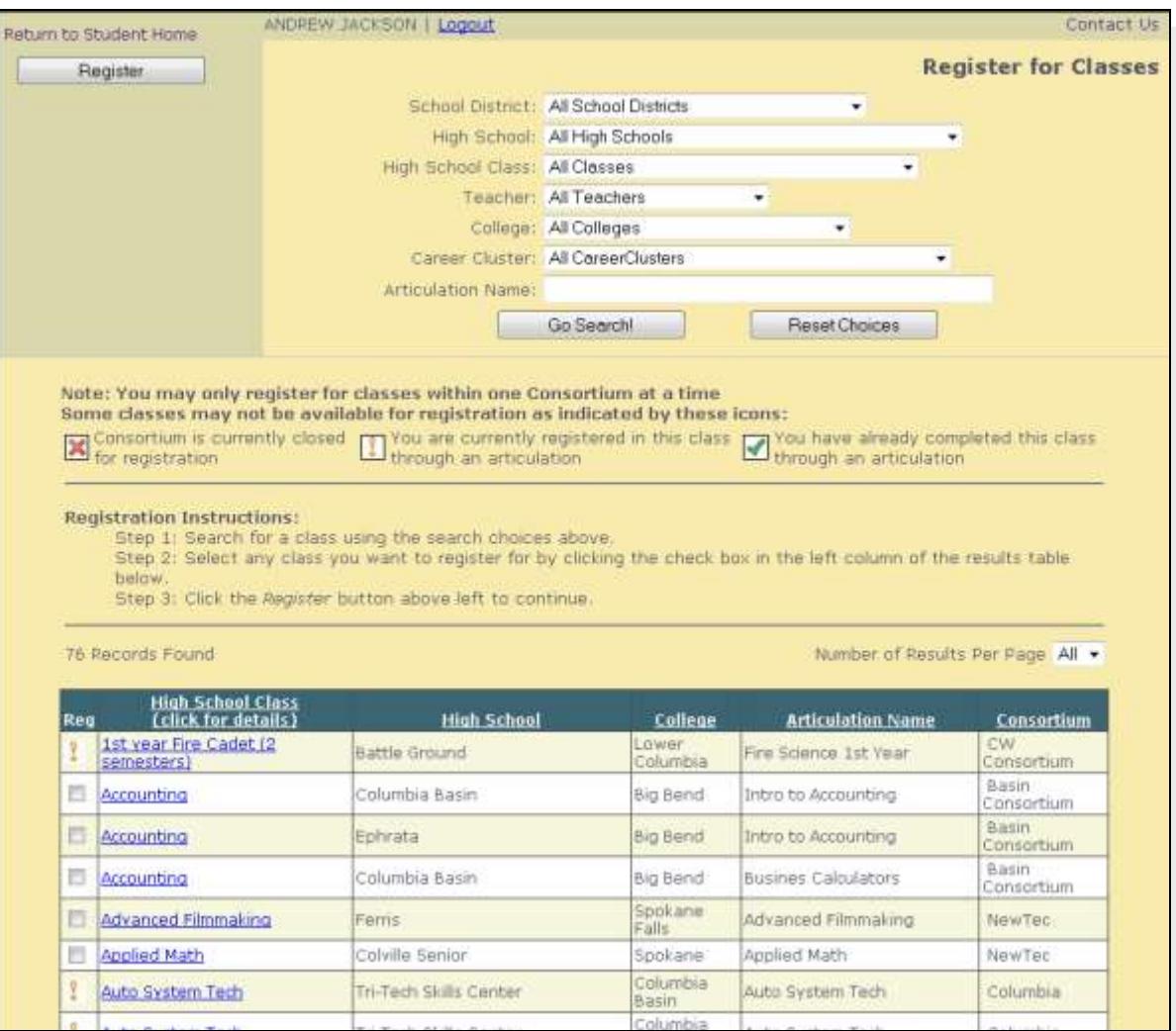

#### <span id="page-10-0"></span>**Registering for Classes**

To register for classes:

**1** After searching for classes, in the Register for Classes results table, check the checkbox next to the class or classes you want.

Note that you can only register for classes within one consortium at a time. When you select a class, all other classes in different consortiums become disabled.

If you cannot register for a class, one of three icons will appear indicating one of the following:

- $\mathbf{\times}$  Registration is not open for that consortium.
- You are already registered for that class.
- You already completed that class.
- **2** When done, click the Register button.

The Select Class Offerings & Complete Registration screen appears.

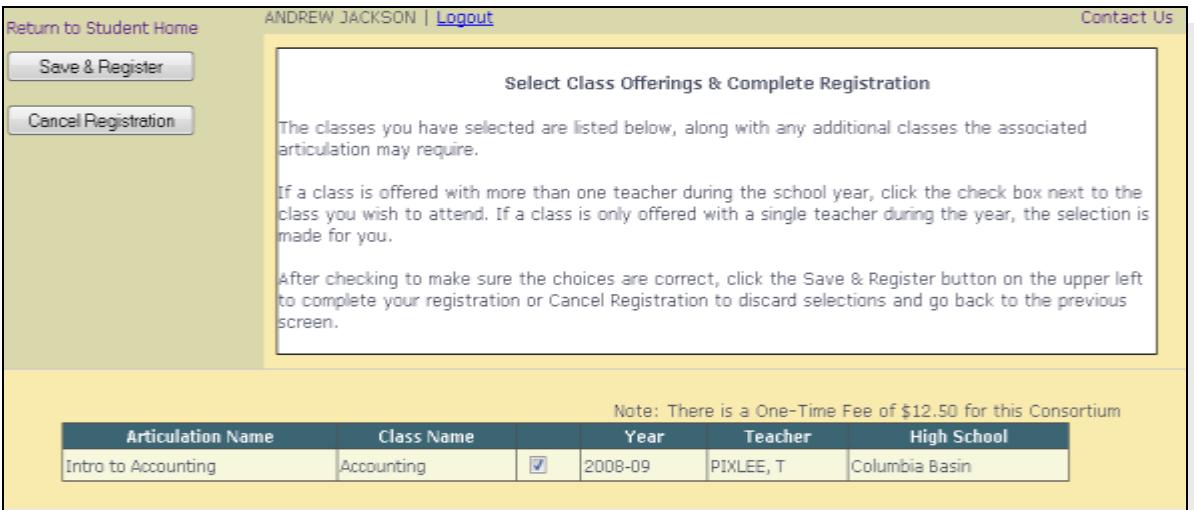

- **3** Check the checkbox for the teacher you will be taking the class from. If there is only one teacher, the checkbox is automatically checked.
- **4** If the articulation has additional classes associated with it, these are displayed. You must select a teacher for each class.

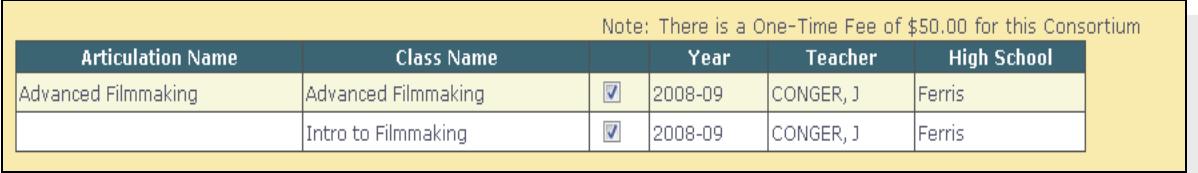

**5** To cancel the registration, click the Cancel Registration button.

To finish the registration, click the Save & Register button.

A confirmation page appears. If your consortium charges a fee or requires mail-in registration, you will need to:

- Print this page.
- Sign it, if required.
- Send it before the deadline date indicated on the page.

#### <span id="page-12-0"></span>**Printing Registration Confirmation**

When you click the Save & Register button on the Select Class Offerings & Complete Registration screen, a confirmation screen appears. Depending on the consortium, the information displayed may vary. For example, the screen may include mail-in registration information, or payment information for consortium fees.

To print the confirmation information, click the print icon at the top of the screen. If the college requires a mail-in registration form, use the printed confirmation information.

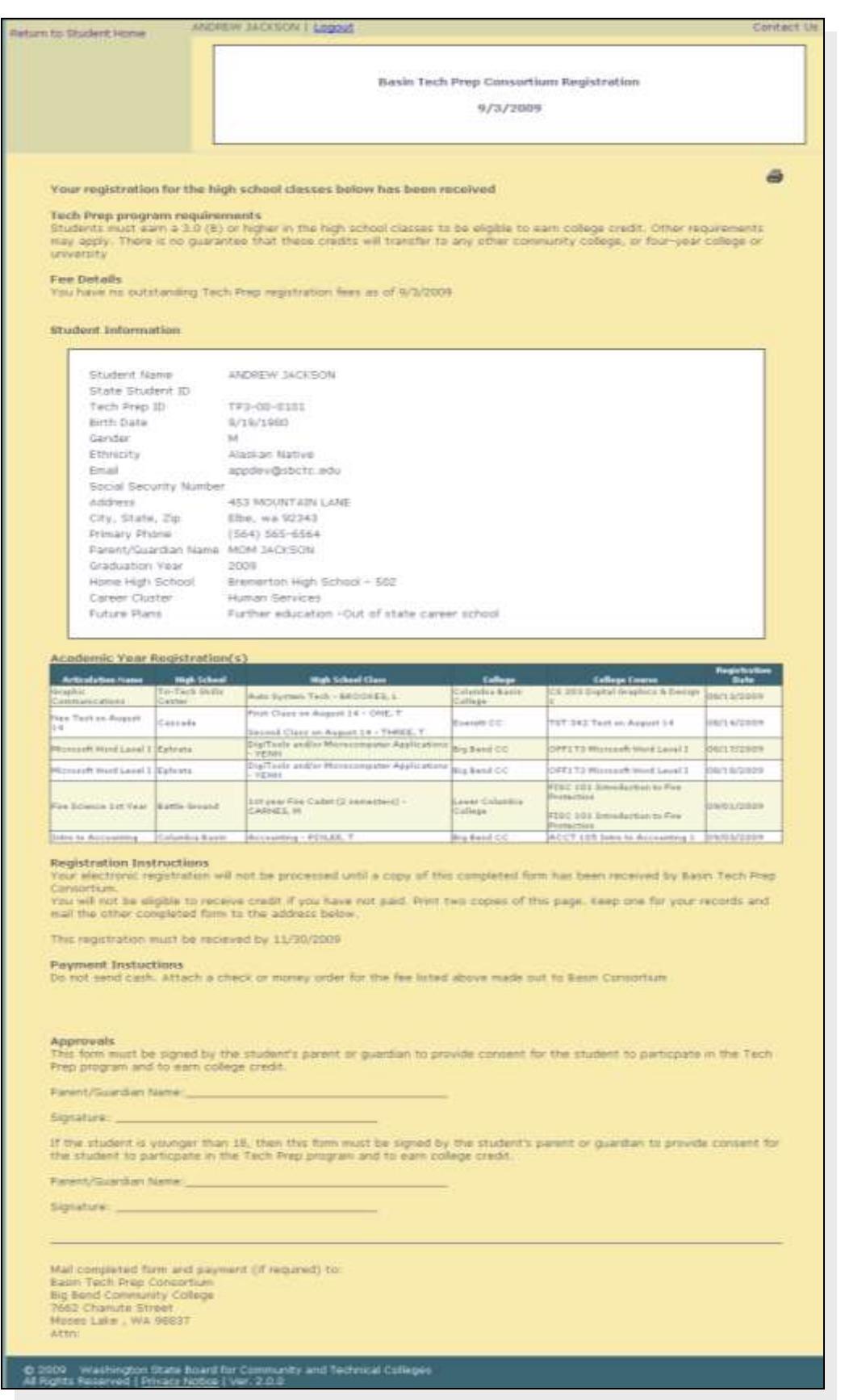